# **Instructions for Viewing Shoreline Monitoring Data**

## Click Here to go to the Online Map.

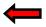

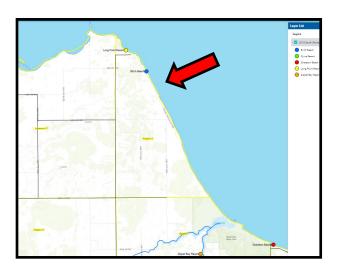

# South Shore Monitoring Program: Site Name: Birch Beach Site\_Name Site Name: Birch Beach Elevation\_1912\_OGage Attachmenta: 2017 Birch Beach Seasonal Summary,pdf 2016 Birch Beach Seasonal Summary,pdf 2016 Birch Beach Seasonal Summary,pdf 2018 Birch Beach Seasonal Summary,pdf 2018 Birch Beach Seasonal Summary,pdf 2018 Birch Beach Daily Observation,pdf 2018 Birch Beach Daily Observation,pdf 2017 Birch Beach Daily Observation,pdf

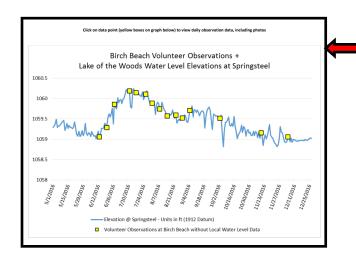

### Step 1: Click the link to view the online map

The link will bring you to an ArcGIS online map. This map hosts the volunteer water level monitoring data.

### Step 2: Select a site to view

The dots represent five locations along the Southern Shoreline of Lake of the Woods where volunteer monitoring took place.

Select a site you want to view by clicking a dot on the map. After clicking a dot, a pop up box will appear with the site name and two links under attachments.

### Step 3: Choose what you want to look at

Click one of the links.

- \*The <u>Seasonal Summary.pdf</u> link will bring up a separate tab that contains a non-interactive table that includes all written observations collected for the year at that specific location.
- \*The <u>Daily Observations.pdf</u> link will bring up an interactive hydrograph page on a separate tab that you can use to view photos and observations collected on a specific day.
- \*The Zoom-to link will zoom in the map for a closer look at the exact location specified.

### Step 4: Viewing and Navigating "Daily Observations"

This is the hydrograph page that will appear in a separate file that opens up when you click the <u>Daily Observation.pdf</u> link for the specific site and year you are interested in viewing.

The blue line represents Lake of the Woods lake levels recorded on the Springsteel water level gauge near Warroad, MN.

The dots on the graph represent the dates that volunteer observations were collected. These dots are interactive, you can click on them to be directly brought to the observations collected on that specific day. You can also navigate through the pages by scrolling.

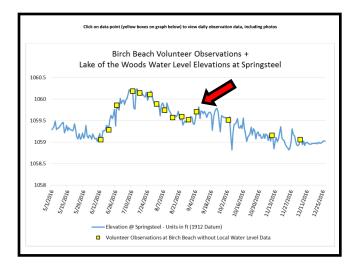

### To Navigate the "Daily Observations" sheet

• Click on a dot to go directly to the observations collected for a specific day (you may also just scroll through the pages using the mouse or side bar).

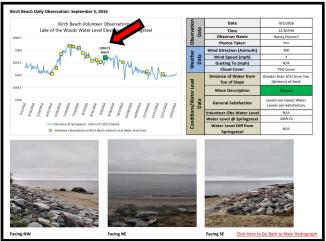

- After clicking on a dot on the hydrograph page, a separate page will be displayed that provides all the data collected on that day. The dot will turn green and be labeled so you know which day you are looking at along the hydrograph.
- The table contains volunteer information collected on that day. The weather data was obtained from the Baudette International Airport. The photos are repeated from the same location and perspective each time observations are gathered.

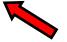

There is a link on the bottom right of every page <u>Click Here</u> to Go Back to Main Hydrograph. Click on this to bring you directly back to the main page.

Volunteer shoreline monitoring data was collected from 2016-2018. These locations will be utilized during any future high water events.

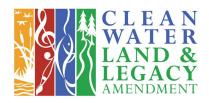